### **Brukerveiledning til studenter for utfylling av Online Learning Agreement (OLA)**

NB! Bruk alltid Google Chrome eller Firefox (ikke Internet Explorer).

De fleste studenter ved NMBU vil få en delvis forhånds-utfylt OLA, som blir sendt til student epostadressen fra [no-reply@learning-agreement.eu](mailto:no-reply@learning-agreement.eu) Dersom det gjelder deg, må du følge lenken i denne e-posten og «Log in with your academic credentials (eduGAIN)» fra denne siden:

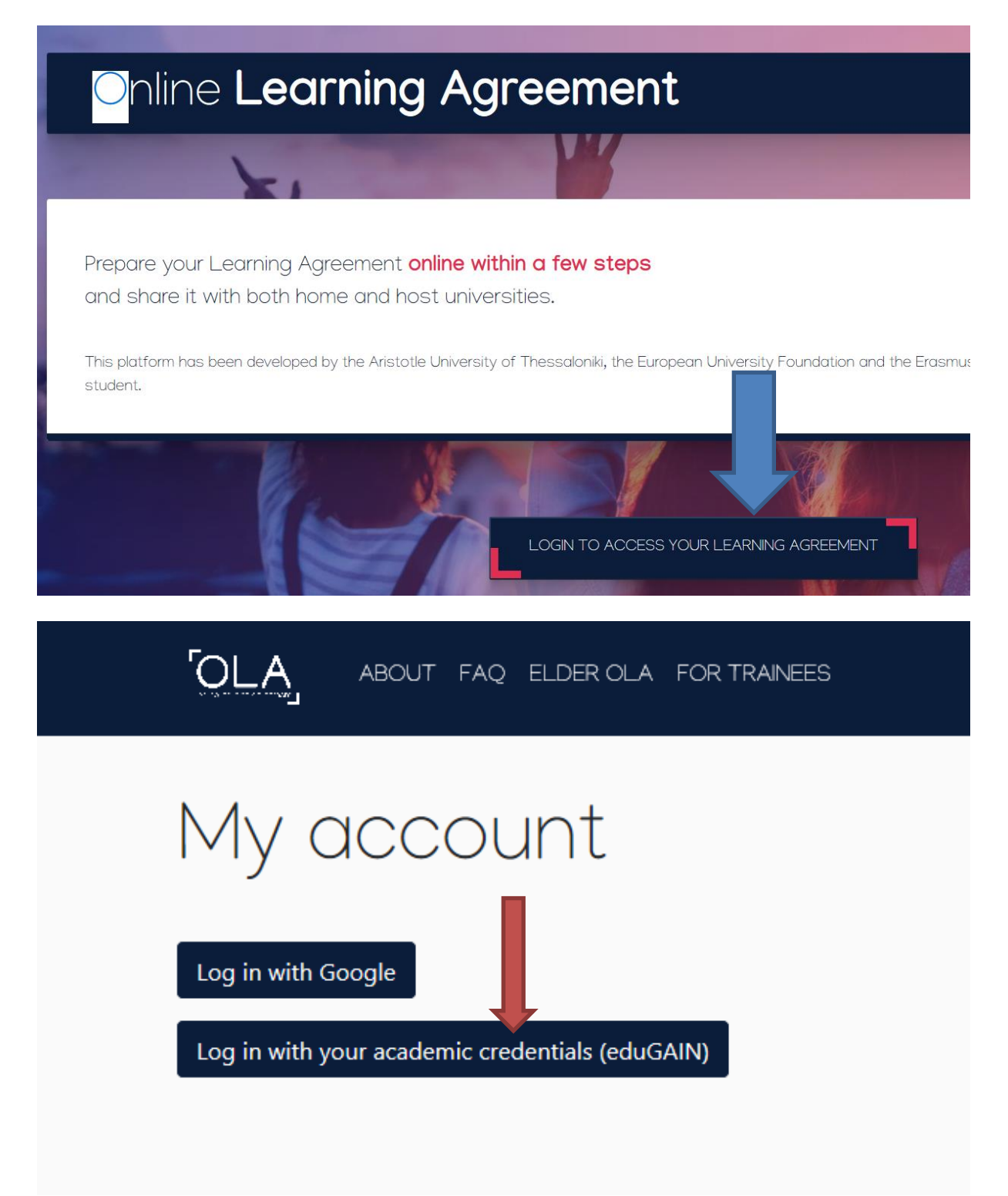

Velg «Log in with your academic credentials (eduGain)"

Når du kommer til dette bildet skriver du inn «NMBU», og blir koblet videre til FEIDE-innlogging

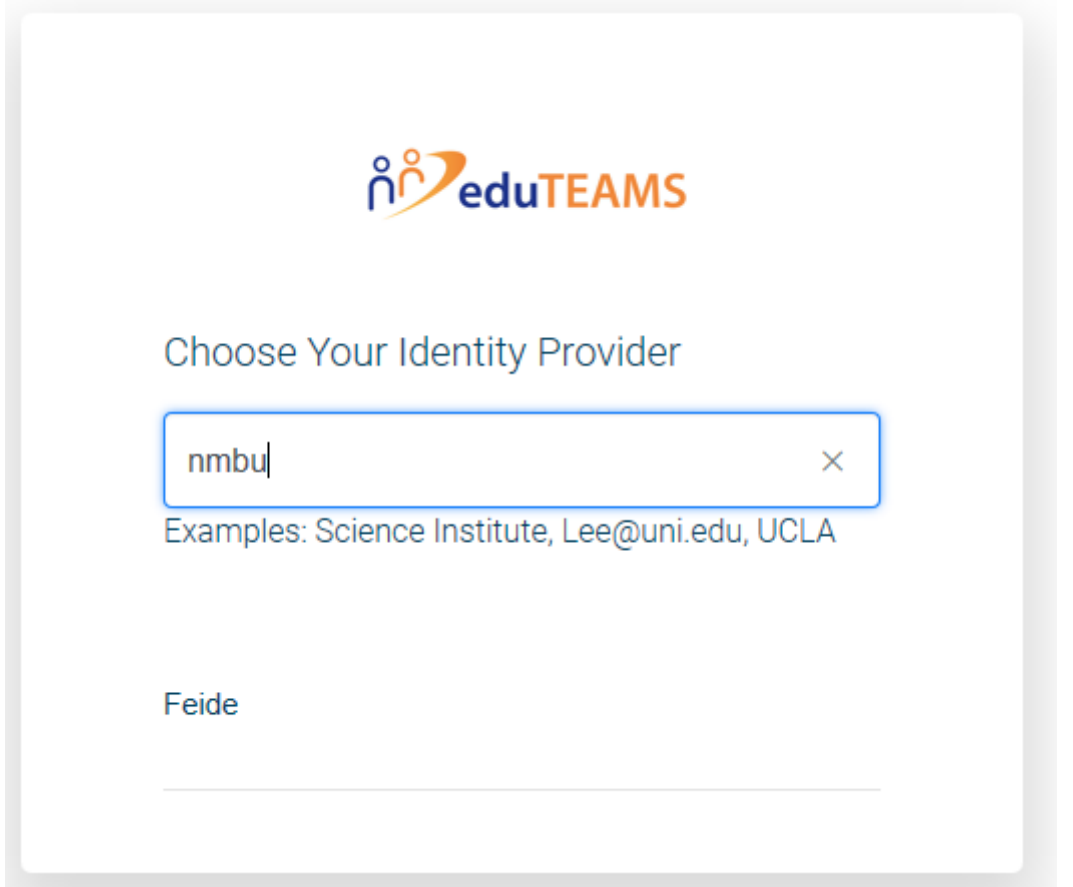

Trykk deg videre for å registrere deg:

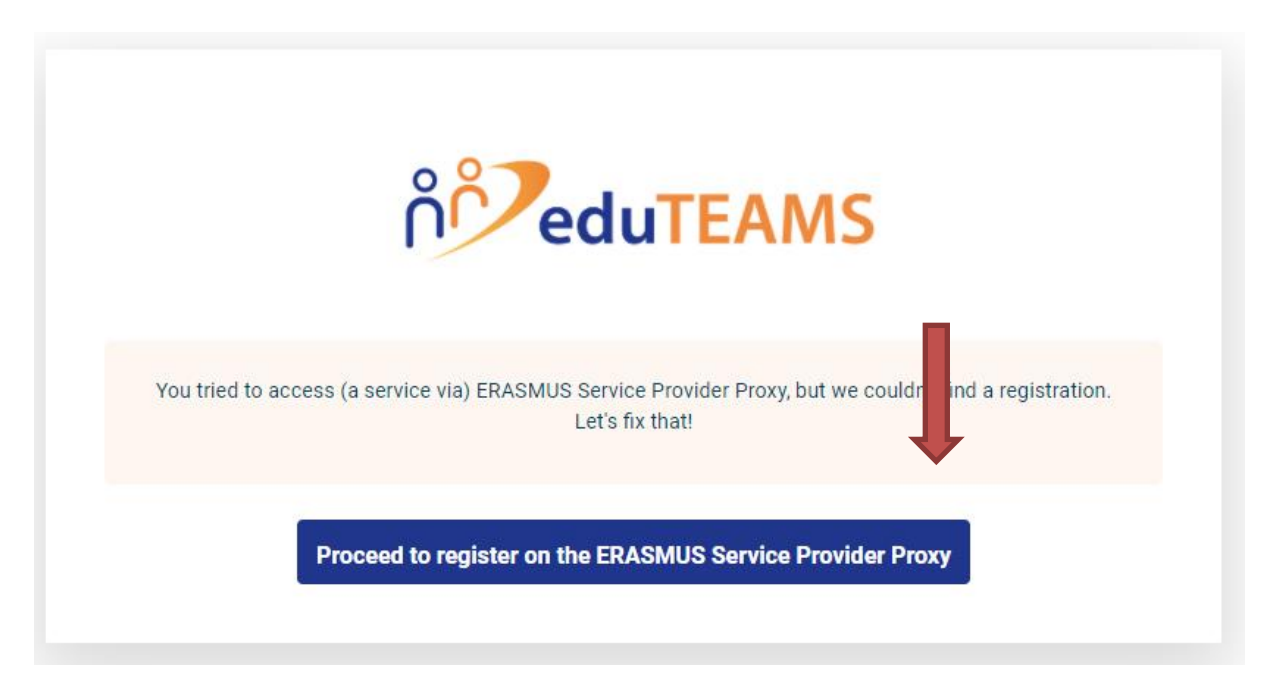

Husk å legge inn den nmbu -epostadressen din med komplett brukernavn [\(kari.nordmann@nmbu.no\)](mailto:kari.nordmann@nmbu.no)

## Application for ERASMUS Account Registry

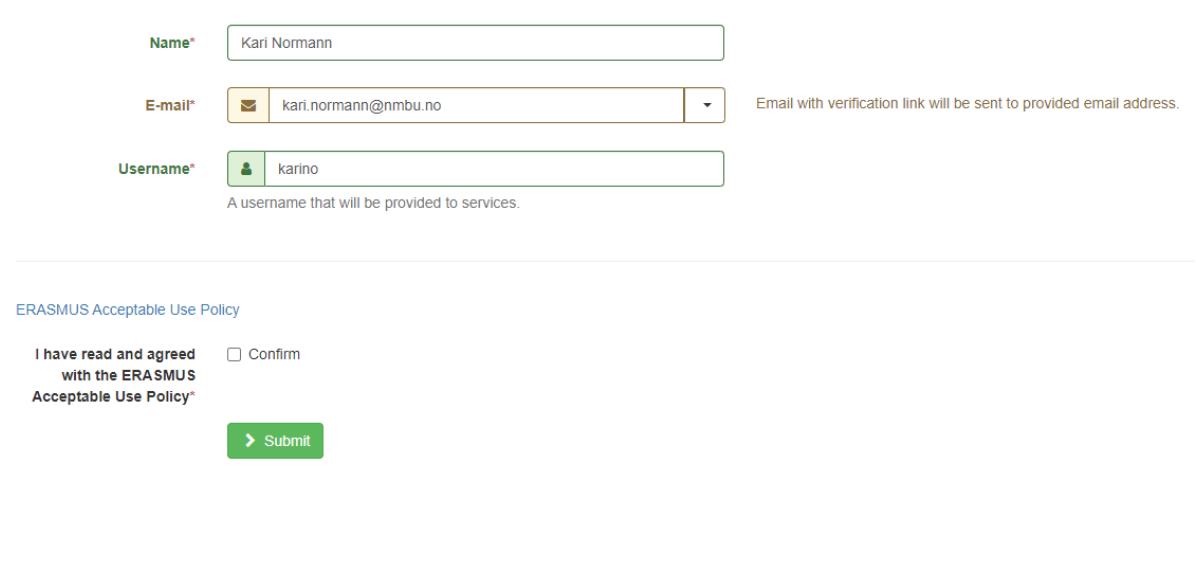

## **A** Email verification needed

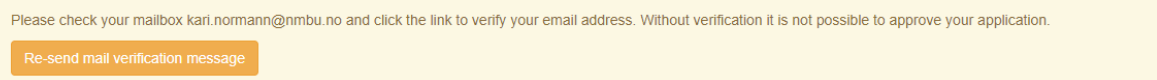

Når du har verifisert eposten din (det kan ta litt tid før denne dukker opp i innboksen) er du klar til å logge deg inn på OLA igjen. Husk å klikke på EDIT på den OLA som ligger delvis utfylt til deg

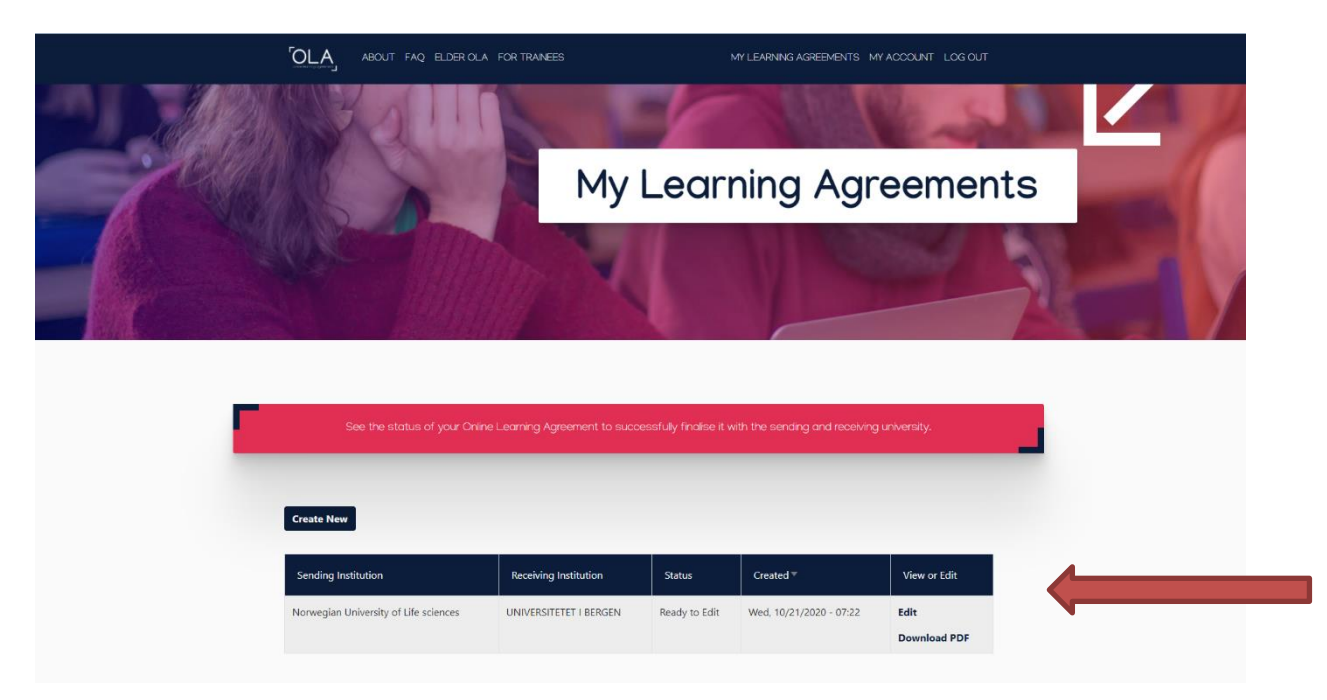

#### **Generell informasjon**

Du starter med å fylle ut Personal Information.

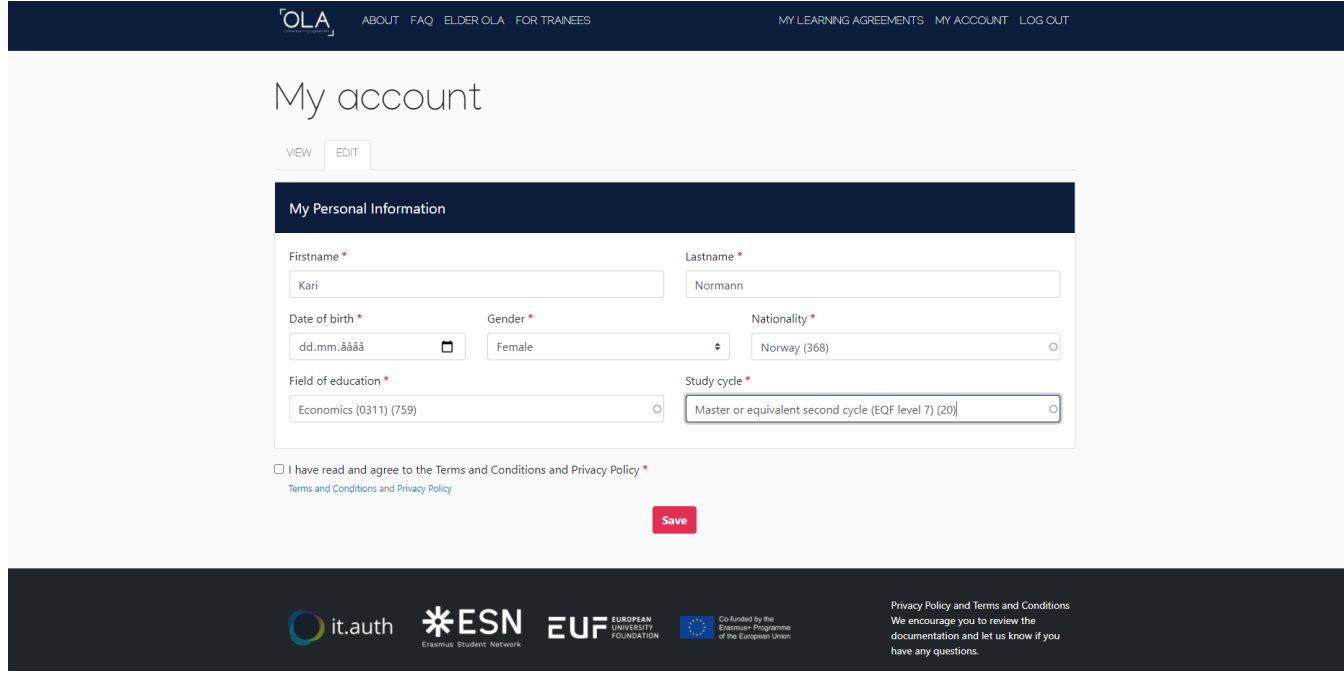

På *Field of education* vil ikke alle fagområder være representert i menyen. Fyll inn det som ligger nærmest ditt fagområde.

**Study cycle** – her legger du inn **bachelor** hvis du har under 180 stp (selv om du går på en 5-årig master), og **master** om du har over 180 stp og er på masternivå.

Du kan lagre dokumentet og komme tilbake til det seinere, du trenger ikke å gjøre det ferdig med en gang. Æ, Ø og Å kan brukes i utfyllingen.

#### **The sending institution**

Dersom du har en forhåndsutfylt OLA, er Norwegian University of Life Sciences lagt inn automatisk som hjemuniversitet/sending institution, og vi har lagt inn Contact person/responsible person. Det er din studieveileder ved fakultetet ditt som er responsible person. Når du har signert går OLA automatisk videre til din studieveileder for signering.

#### **The receiving institution**

Ved en forhåndsutfylt OLA vil også contact person/responsible person være lagt inn allerede. Du vil bli bedt om å legge inn stilling for responsible person på receiving institution. Det kan variere fra institusjon til institusjon hvem som signerer, men om du ikke vet hvilken stilling de har, kan du legge inn feks «study coordinator".

Du skal nå fylle ut **Table A i Preliminary LA**. Her må du finne frem emnene ved vertsuniversitetet.

Trykk på Add component to Table A

# Add Component to Table A

Nå kan du legge inn emner med tittel, emnekode, antall studiepoeng (ECTS) og hvilket semester du skal ta emnet i. **Du må legge inn kurs på til sammen/minimum 30 studiepoeng/30 ECTS (1 stp = 1 ECTS).** Klikk på *Add component to Table A* for hvert emne du vil legge inn.

Noen universitet er seine med å legge ut kurs for kommende semester (og spesielt i Tyskland/Østerrike der semesteret begynner mye seinere), men bruk eventuelt fjorårets kurskatalog om den finnes.

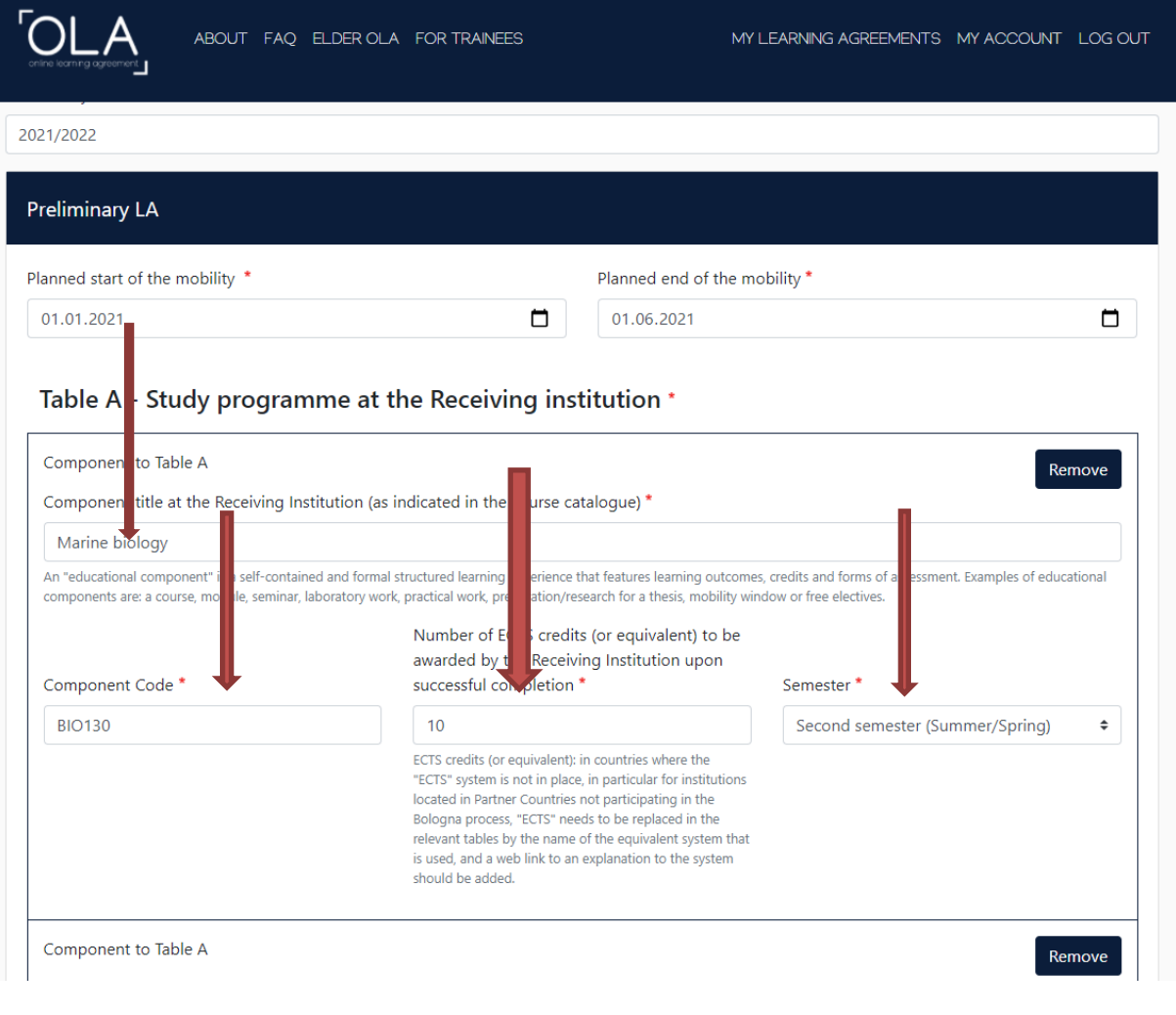

#### **Table B Recognition at the Sending Institution**

Her legger du inn emnene som utvekslingssemesteret skal godkjennes som ved NMBU. Det kan f.eks. være MAT100 eller bare 30 valgfrie studiepoeng, som kan legges inn som «Mobility window» eller «Elective courses» og 30 ECTS.

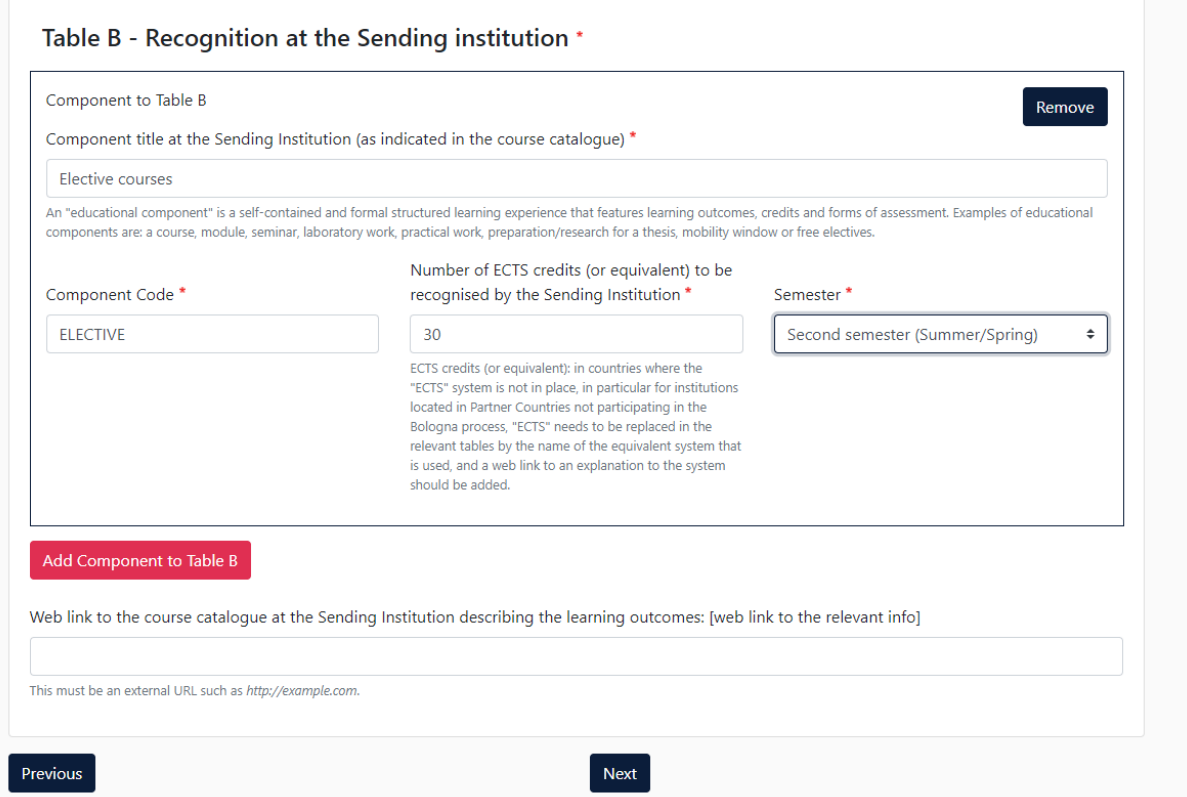

### **The main language of instruction at the Receiving Institution:**

Her fyller du inn det språket du skal ha hoveddelen av undervisningen på, og det språknivået du regner med å ha når utvekslingssemesteret starter. Bruk CEFR *(Common European Framework of Reference for Languages)* [http://europass.cedefop.europa.eu/resources/european-language-levels](http://europass.cedefop.europa.eu/resources/european-language-levels-cefr)[cefr](http://europass.cedefop.europa.eu/resources/european-language-levels-cefr) eller Online Linguistic Support - Erasmus språktesten (dersom du har tatt den) for å vurdere språknivået ditt.

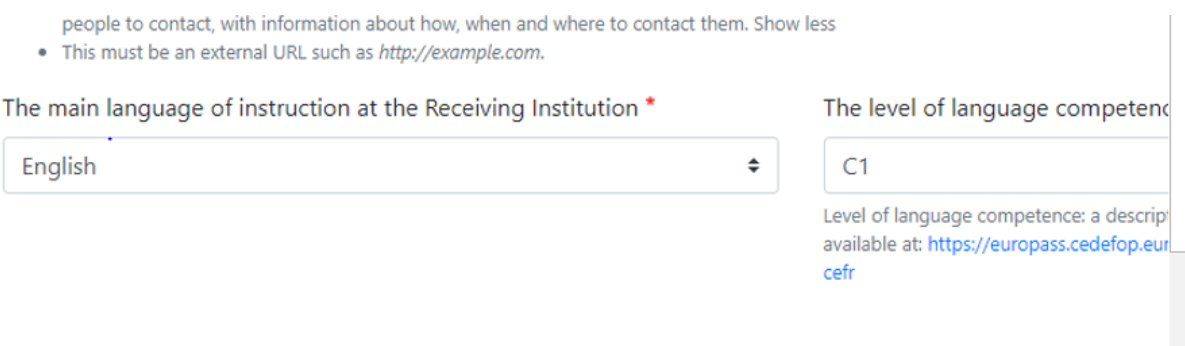

# Table B - Recognition at the Sending institution \*

### **Signaturer**

Når alt er fylt ut, skal Learning Agreement signeres. Pass på at du bruker det meste av signaturfeltet når du signerer (med musepekeren).

Du vil få epost når dokumentet er signert ved NMBU og sendes videre til vertsuniversitetet. Til slutt vil du få melding når vertsuniversitetet har signert det. Du kan logge på og sjekke status i prosessen, eller laste ned Erasmus+ mobil app å følge med der.

#### **Erasmus + mobil app**

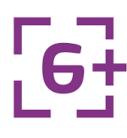

Last ned og logg inn på appen, så kan du følge med å sjekke status på din Online Learning Agreement. Du vil også finne nyttig informasjon her for å forberede deg på utvekslingsoppholdet.

#### **PDF-versjon av OLA?**

• Du kan laste ned en PDF-versjon av Online Learning Agreement dersom vertsuniversitetet ønsker en papirversjon. Ikke alle universitet har koblet seg på OLA ennå. Det kan derfor være at du må printe din learning agreement og sende den til vertsuniversitetet for signering (som en nødløsning) I så fall må du sende en (scannet) kopi signert av alle tre parter til Erasmuskoordinator, tonje.nore@nmbu.no

#### **Changes to Learning Agreement (during mobility)**

Dersom du trenger å gjøre endringer i din Online Learning Agreement etter at alle parter har signert, må du bruke delen som heter Changes to Learning Agreement (during mobility), fordi det er ikke mulig å endre en Online learning Agreement som er signert av alle parter.

Du sletter eventuelt fag du ikke skal ta, og/eller legger inn nye fag på samme måte som når du opprettet OLA.

# During the Mobility

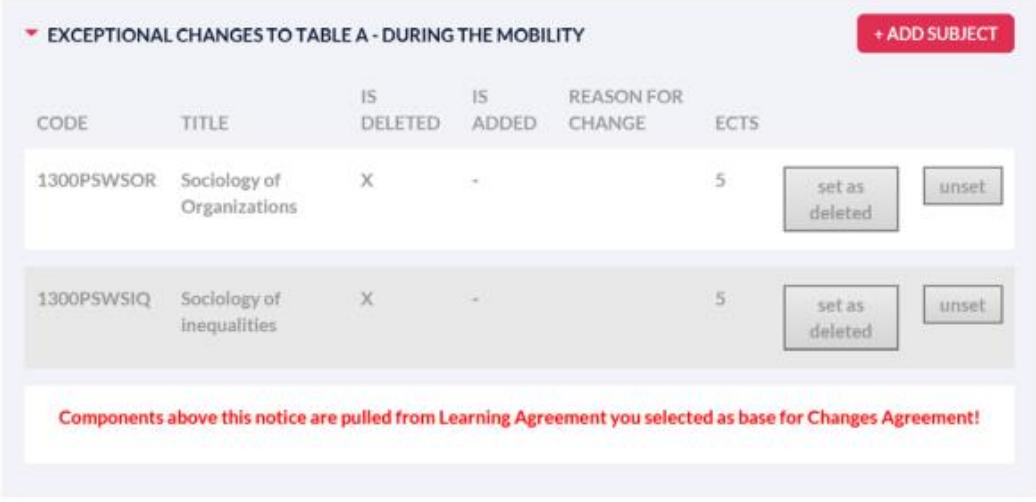

Når du har slettet/lagt inn fag, signerer du og OLA blir sendt til samme Responsible person at Sending institution som i første runde (studieveileder). Du vil få melding når dokumentet er godkjent ved NMBU og sendes videre til vertsuniversitetet. Til slutt vil du få melding når vertsuniversitetet har godkjent det.